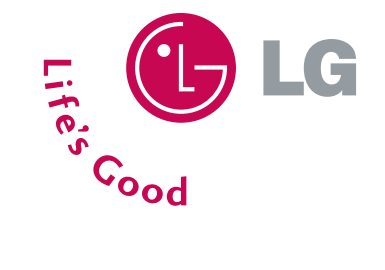

1.9 GHZ CDMA PCS | 800 MHZ CDMA/AMPS (TRI-MODE)

PM325

# $\mathbf{A}$  $\bigcirc$ Sprint

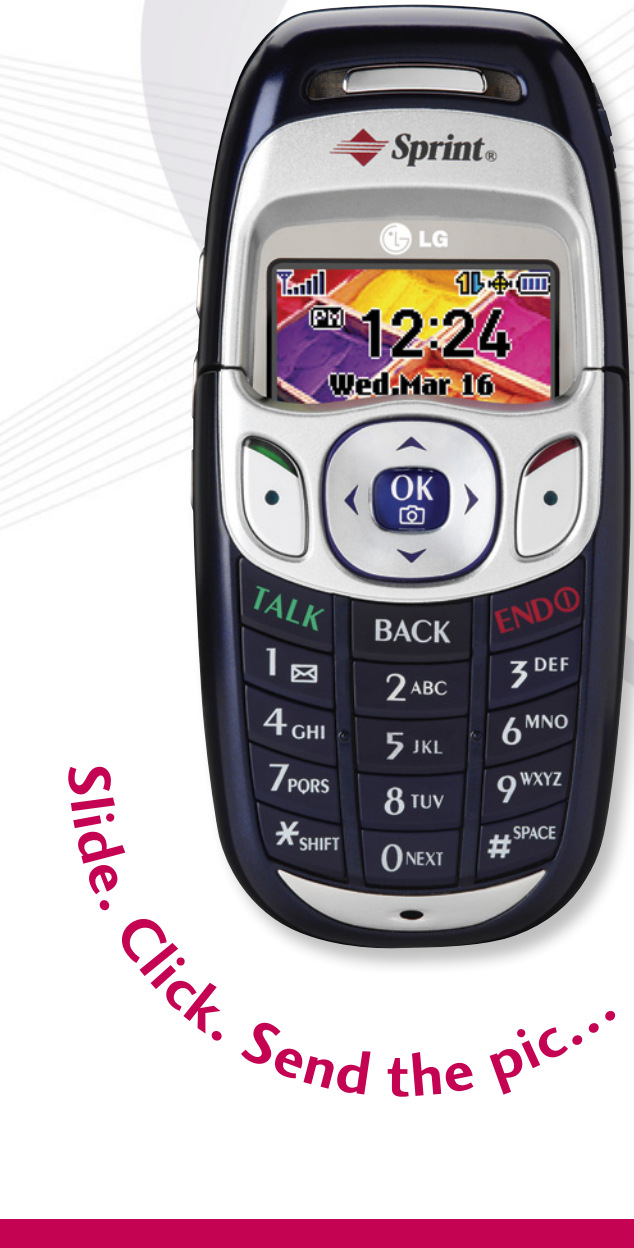

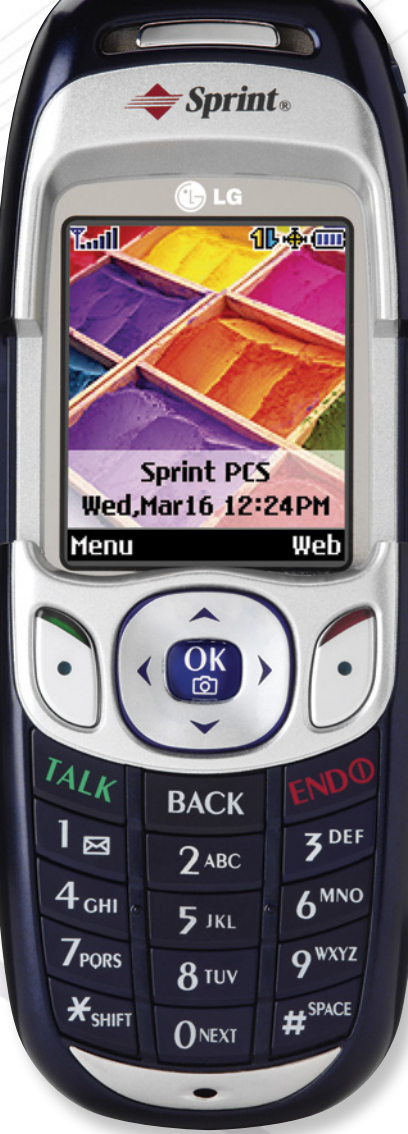

# TRAINING MANUAL

# PM325

*H e a d s e t Ja c k*

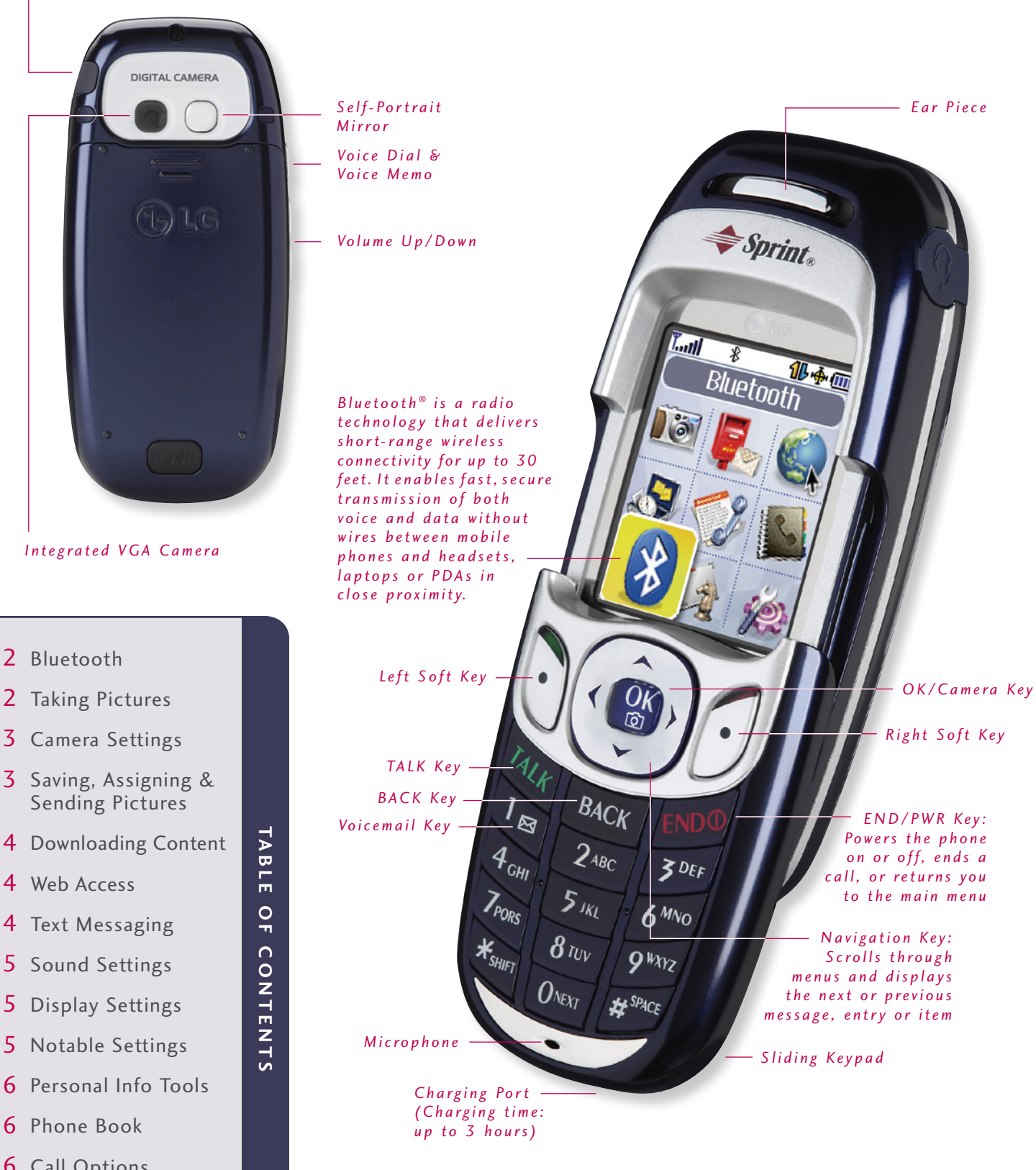

## BLUETOOTH WIRELESS TECHNOLOGY

# USING YOUR HANDSET FOR DIAL-UP NETWORKING (DUN)

Connect a Bluetooth capable PC or handheld device wirelessly to the Internet with the PM325. Additional service required for dial-up networking.

# T.all  $\oplus$  (iii) **Bluetooth Enable Bluetooth>** <Rdd New>

### **Pairing the Devices**

- 1. From the **Bluetooth (7)** menu, select **Enable Bluetooth** and press **OK**.
- 2. Select **Enable Bluetooth** again and press **OK**.
- 3. Select **Add New** and press **OK**.
- 4. Select **Waiting for Pairing** and press **OK**.
- 5. You will be prompted for a PIN code, which is user definable. Enter the PIN code and press **OK**.

The PIN code provides for secure painting between the handset and the other bucket acycle. Consult the instructions for the Bluetooth device to locate, establish pairings and establish connections.

# **USING YOUR HANDSET FOR HANDS-FREE CONVERSATION**<br>The PM325 is compatible with devices that support the Bluetooth headset and/or hands-free profile(s).

The PM325 is compatible with devices that support the Bluetooth headset and  $\sigma$  hands-free profile(s). You may create and store 20 pairings within the PM325 and connect to one at a time.

### **Pairing the Devices**

- 1. From the **Bluetooth (7)** menu, select **Add New** and press **OK**.
- 2. Select **Searching for Pairing** and press **OK**.
- 3. Consult the Bluetooth device instructions to set the device to pairing mode.
- 4. The device will appear in the **Add New** screen once it has been located. Highlight the device and press **OK**.
- 5. The handset will prompt you for the PIN code. Consult the Bluetooth device instructions for the appropriate PIN code. Enter the PIN code and press **OK**.
- 6. Select **Connect** and press **OK**.
- 7. Once pairing is completed, you will see the device listed in the Bluetooth menu.

**Customizing the Headset Profile**  dialing and call pick up for incoming calls through the multi-function button. Additional hands-free profile dialing and call pick up for incoming calls up through the multi-function button. Additional hands-free profile<br>footune cumorized multi-function button but the multi-function button button but the profile profile in the pr features supported may include digit and speed diaming from a hands-free device. Consult your headset instructions for the default action of the multi-function button.

For headsets utilizing the Bluetooth headset profile exclusively, the PM325 offers customizable options for your headset's multi-function button.<br>1. To distinguish if your headset supports the Bluetooth headset profile exclusively, select the paired

- 1. To distinguish if your headset supports the Bluetooth headset profile exclusively, select the paired device from the **Bluetooth (7)** menu and press **OK**.
- 2. If **Key Prompt** is listed, the headset utilizes the headset profile. Select **Key Prompt** and press **OK**.
- 3. Select **Recent Calls**, **Voice Dials** or **None** and press **OK**.

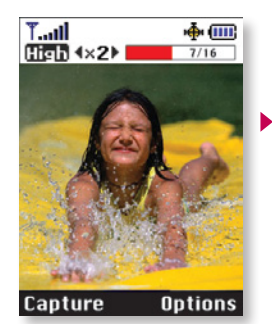

# BUILT-IN DIGITAL CMOS CAMERA

### **Taking a Picture**

1. Press the **OK/Camera Key**.

2. Press the **OK/Camera Key** a second time to enable the camera viewfinder.

3. Press the **OK/Camera Key** a third time—or press the **Left Soft Key** for **Capture**—to take the picture.

Pictures are automatically saved in the **My Pictures** > **In Camera** menu. Use the mirror on the back of the handset as a viewfinder for self-portraits.

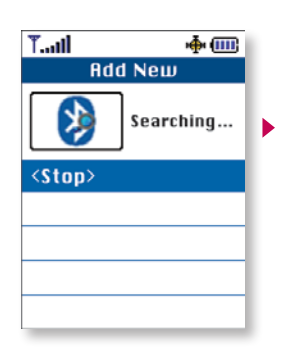

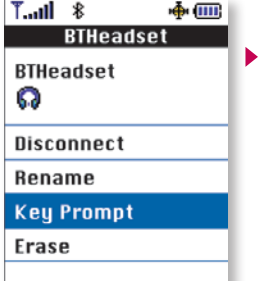

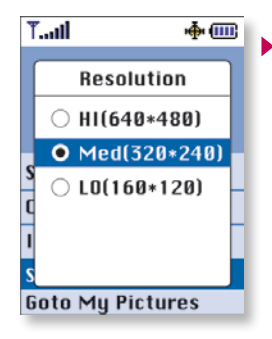

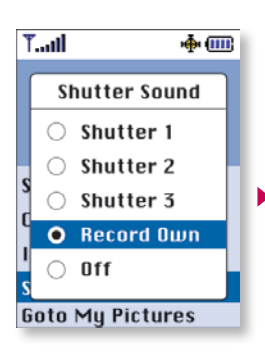

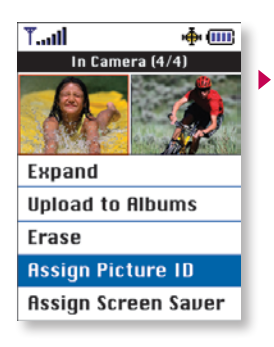

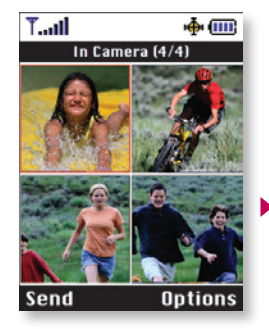

# CUSTOMIZING CAMERA SETTINGS

The Through hosts an array of camera features for taking VGA-quality photographs for viewing, storing or sharing wirelessly.

### **Changing the Resolution**

The PM325 can store up to 20 mgn (VGA),  $\alpha$  medium (QVGA) or 100 low (QQVGA) images.

- 1. Press the **OK/Camera Key** or select **Pictures (1)** from the main menu.
- 2. Select **Camera** to initiate the camera mode.
- 3. While in camera mode, select the **Right Soft Key** for **Options**.
- 4. Select **Settings** and press **OK**.
- 5. Select **Resolution** and press **OK**.
- 6. Select **HI** (640x480 pixels), **Med** (320x240 pixels) or **LO** (160x120 pixels) and press **OK**.

### **Digital Zooming**

- 1. Press the **OK/Camera Key**, select **Camera** and press **OK**.
- 2. To zoom in, press the left arrow on the Navigation Key. To zoom out, press the right arrow on the

Navigation Key.<br>You can digitally zoom up to 2x in high, 4x in medium and 8x in low resolution. The magnification setting is You can digitally zoom up to 2x in might, 4x in medium and 8x in low resolution. The magnification setting is indicated in the upper left-hand corner of the camera mode screen.

### **Customizing Shutter Sounds**

- 1. While in camera mode, select the **Right Soft Key** for **Options**.
- 2. Select **Settings** and press **OK**.
- 3. Select **Shutter Sound** and press **OK**.
- 4. Select from the three available shutter sound options or select **Record Own** and press **OK**.

### SAVING AND ASSIGNING PICTURES

**Assigning a Picture ID or Screen Saver**<br>Assigning a picture ID or screen saver from pictures in the **In Camera** folder creates a QQVGA copy in the Assigning a picture ID or screen saver from pictures in the **In Camera** folder creates a QQVGA copy in the **Saved to Phone** folder. The **Saved to Phone** folder can contain up to 50 pictures.

- 1. Press the **OK/Camera Key**, select **My Pictures** and press **OK**.
- 2. Select **In Camera** and press **OK**.
- 3. Highlight the picture you wish to assign and press **OK** to select.
- 4. Press the **Right Soft Key** for **Options:**

### To set a picture ID…

- 1. Select **Assign Picture ID** and press **OK**.
- 2. Select **New Entry** to create a new contact entry or **Find Entry** for an existing contact entry and press **OK**.
- 3. For a new entry, enter the contact info and press the **Left Soft Key** for **Done** to assign. For an existing contact, scroll to the desired entry and press **OK** to assign.

### To set a screen saver…

1. Select **Assign Screen Saver** and press **OK**.

### **Sending Pictures to an Online Album**

- 1. Press the **OK/Camera Key**, select **My Pictures** and press **OK**.
- 2. Select **In Camera** and press **OK**.
- 3. Select the images you wish to upload by highlighting and pressing **OK** for each image.
- 4. Press the **Right Soft Key** for **Options**.
- 5. Select **Upload to Albums** and press **OK**.
- 6. Select **Upload Selection** and press **OK**.
- 7. Select **My Uploads** and press **OK**. The handset will then initiate a browser session.

# $\blacksquare$

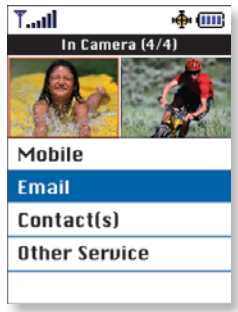

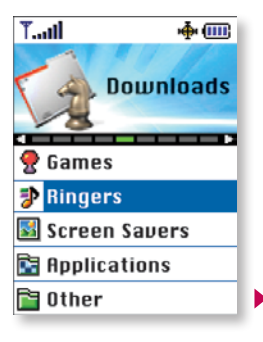

**SENDING PICTURES VIA PICTURE MAIL<sup>SM</sup>**<br>Select In Camera pictures and send to e-mail address, phone book contact, other mobile number or other Select **III. Camera pictures and send to e-mail address, phone book contact, other mobile number of District Mail contact in the phone book contact in the phone book contact in the phone book contact in the phone book cont** service. Record a 10-second voice memo, add a text message, and send up to 10 pictures per Picture Mail.

- 1. From the **Messaging (2)** menu, select **Picture Mail** and press **OK**.
- 2. Select **Send Picture** and press **OK**.
- 3. Choose either **From My Pictures** or **Take New Picture** and press **OK**.
- 4. Highlight the pictures you want to send, press **OK** to select each image, then press the **Left Soft Key** for **Next**.
- 
- 5. Choose **Mobile**, **Email**, **Contact(s)** or **Other Service** and press **OK**. 6. Enter the mobile number or e-mail address, or select the contact(s) or service to which you would like the contact the contact the contact the contact the contact the contact the contact the contact the contact the cont to send the message. Press the **Left Soft Key** for **OK.** Enter additional recipients at this time as well.
- 7. Press the **Left Soft Key** for **Next** to launch a web session to connect to the Picture Mail server.
	-
- Select the voice memo icon to record a voice memo and press the **Right Soft Key** for **Record**. • Select the text message icon to write a text message and press the **Right Soft Key** for **Add**.
- 8. Press the **Left Soft Key** for **Send**.

**Shortcut:** Press the up arrow on the Navigation Key to quickly access the Messaging menu.

### CONNECTIVITY FEATURES

### DOWNLOADING SPRINT PCS VISION<sup>SM</sup> CONTENT

The PM325 can store up to 1,024 kilobytes of downloaded content from PCS Vision.

### **Downloading New Content from PCS Vision (Games, Ringers, Screen Savers, etc.)**

- 1. From the **Downloads (8)** menu, select the desired content classification (**Games**, **Ringers**, **Screen Savers**, **Applications** or **Other**) and press **OK**.
- 2. Select **Get New** and press **OK** to initiate a web session displaying PCS Vision content for the chosen classification.
- 3. Select the desired content and follow PCS Vision prompts to complete the purchase and download (extra fees may apply on some services).

### **Accessing Downloaded Content**

1. From the **Downloads (8)** menu, select the content classification, then press **OK**.

**Shortcut:** Press the down arrow on the Navigation Key to quickly access the Downloads menu.

# ACCESSING THE WEB

The PM325 features PCS Vision and Openwave 6.2.3 browser to access web and PCS Vision content.

- 1. Select **Web (3)** from the main menu.
- 2. Press the **END Key** to exit or end your browsing session.

**Shortcut:** From standby mode with the slide open, press the **Right Soft Key** for **Web**.

### TEXT MESSAGING

### **Sending an SMS Message**

- 1. From the **Messaging (2)** menu, select **Send Message**, then choose **Text Message**.
- 2. Enter the ten-digit telephone number, select a name from your contact list or enter an e-mail address into the appropriate field and press **OK**.
- 3. Enter additional addresses (up to a total of ten recipients per message).
- 4. Press the **Left Soft Key** for **Next**.
- 5. Select **Message** and press **OK**.
- 6. Enter a message up to 160 characters and press **OK**.
- 7. Press the **Left Soft Key** for **Send**.

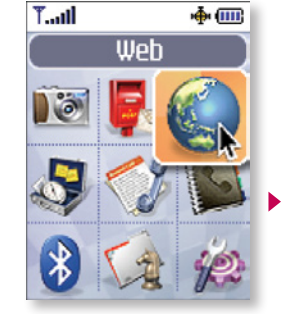

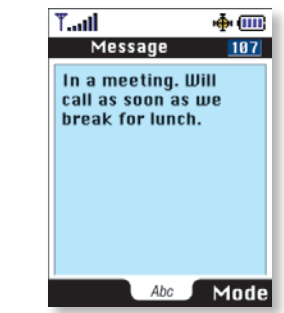

# PM325

Tools (4) Bluetooth (7)<br>1 Enable/Disable DÖ  $\sum$  rictures (1) **UND P H O N E M E N U 1 C a m e ra** ( *O p t i o n s*) **1 S c h e d u l e r Bluetooth** Self Timer<br>Color Tone **2 A l a r m C l o c k 2 Add New** Alarm 1<br>Alarm 2  $\overline{\mathbf{z}}$ C ordinum conc **Searching** for n Normal<br>∎ Normal S carcining ror<br>Pairing ш  $Sepia$ Alarm<sub>3</sub> Pa i r i n g **NOT**  $B$  lack & White Quick Alarm  $W$  arting for 3 Voice Memo r amm<sub>b</sub>  $N$  e gative I mage Controls **Record New** Brightness Erase All  $\sim$  Downloads (0) E ra s e Air<br>.. ■ White Balance<br>Settings **1 G a m e s** m e mor y i n ro<br>.. Get New<br>My Content **4 Notepad**<br>**5** Ez Tip Calc S e tt i n g s n Resolution<br>December Manager **6** Calculator  $\blacksquare$  Q u a lity Photo Puzzle **6 Calculator** <sup>n</sup> Shutter Sound **7 Wo r l d C l o c k** Ms. Pac-Man Demo ■ Auto-Erase Solitaire D. Demo Status Bar<br>Goto My Pictures Tetris Deluxe  $\sim$  Call History (5)  $D$  e m  $\Omega$ Go to My Pictures 1 **Outgoing Cans** 2 Ringers **2** Incoming Calls<br>3 Missed Calls **2 M y P i c t u re s** In Camera<br>Saved to Phone  $CetNew$ **4 Erase Calls** My Content **4 E ra s e C a l l s** 3 Online Albums Manager wanager<br>- $View$  Albums O u t g o i n g C a l l s Incoming Calls<br>Missed Calls **3 S c re e n S av e rs** Upload Pictures Get New<br>My Content U proad Tretures M i s s e d C a l l s **4 A c c o u n t I n f o**  $\overline{\phantom{a}}$ Manager wanager<br>. . . **4 A p p l i c a t i o n s** Get New<br>My Content  $\sim$  Messaging (2)  $\sim$  Contacts (0) **1 S e n d M e s s a g e 1 F i n d / A d d E n t r y** Text Message<br>Picture Mail Manager **2 G ro u p s** Demo ESPN Add Group P i c t a i c i mai i<br>P i letter de la calendarie Bottomline No Group **2** P i c ture mail MobiTV Trial Inbox<br>Send Picture Family The Weather F r i e n d s  $S$  end Preture Channel Channel<br>- . Colleagues<br>Business **3 Tex t M e s s a g e** Inbox<br>Outbox  $R_{\text{c}}$  and  $R_{\text{c}}$  in the Triangle **5 Other**<br>Get New  $School$ Draft **3 Speed Dials** My Content Edit Folder my content **4 Voice Dials 4 VOICE DIAIS**<br>- .. .. Send Message wanager<br>..  $S$  en d m e s s a  $S$  e **6 M e m o r y S t a t u s 5 M y P h o n e N u m b e r 6 Services**<br>Customer Service **4 I n s t a n t M s g 5 E - m a i l**  $\sim$  settings (2) Dir Assistance **6 Vo i c e m a i l 1 S o u n d s** Account Info  $W$  Web  $(3)$ Ringers Sprint Operator S p r i n t O p e ra to r Key Tones voice command  $\overline{V}$ 

# **2 Display**<br>Greeting

Backlight Screen Savers S creen Savers<br>. Incoming Calls Contrast<br>Menu Style Menu Style Theme Skins Clock<br>Font Size Power Save Mode

- **3 PCS Vision** Enable/Disable Net Guard Update Vision Profile P rome<br>-
- **4 Ro a m i n g** Set Mode<br>Call Guard
- 5 Location **5 L o c a t i o n 6 M e s s a g i n g**
- Notification<br>Callback Number N u m b e r S i g n a t u re Pre-Set<br>Message
- $m$  e s s a g e **7 B l u e to o t h** My Bluetooth<br>Name Visibility My Bluetooth Address  $A$  d d  $B$  c  $s$  s
- **8 S e c u r i ty 9 Voice Dial**<br>Voice Dial Train Words
- Train words **0 S e t u p / O t h e rs 1** Shortcuts<br>Call Setup Auto-Answer  $A$  u to -  $A$  ii  $S$  we r D iailing wattin Language<br>TTY Mode Airplane Mode A *i* p i a ii c ivi o d c Update Phone Sw

**11 1 110 111 1111 1111** 

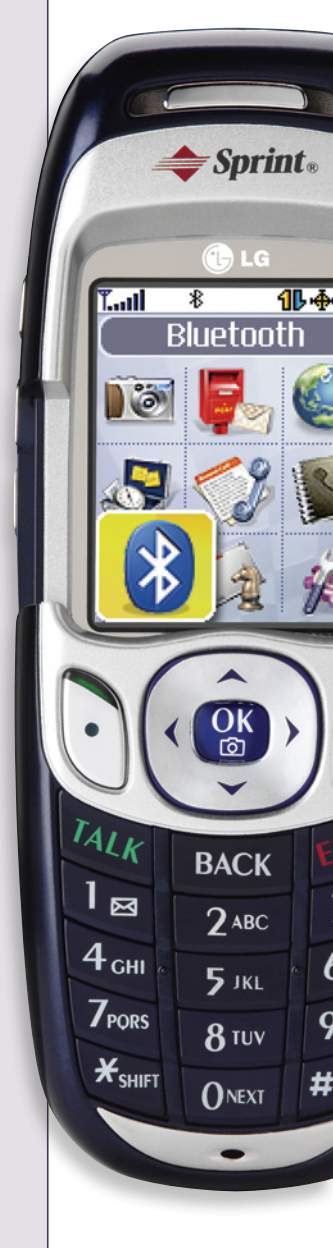

LG I n f o c o m m U SA , I n c . 10225 WINOW CICCK ROAD San Diego, CA 92131-1639 www.LGmobilephones.com<br>Customer Service: 800-793-8896 Customer Service: 800-793-8896 A c c e s s o r c s : 80 0 0 5 1 - 67 5 1 PM325TM-1104/Sprint

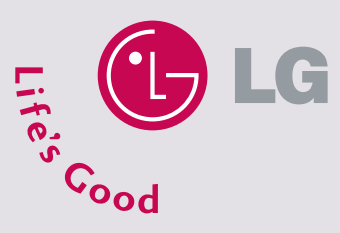

Alerts

All materials in this training manual including, without limitation, the design, the text, and any manua are use property of the Bluetooth SIG, Inc. and any use of such marks by<br>Word mark and logos are owned by the Bluetooth SIG, Inc. and any use of such marks by<br>LG InfoComm is under license. Copyright © 2004 LG Ele concurrance or uncertainty and specifications are subject to change without prior notice. The use of<br>Phone features and specifications are subject to change without prior notice. The use of<br>non-LG approved accessories will the phone exploding, or other dangerous conditions.